- **一、管理部门:党政办公室(发展规划处)**
- **二、管理员:**覃瑛滢(0771-5851718)
- **三、流程图**

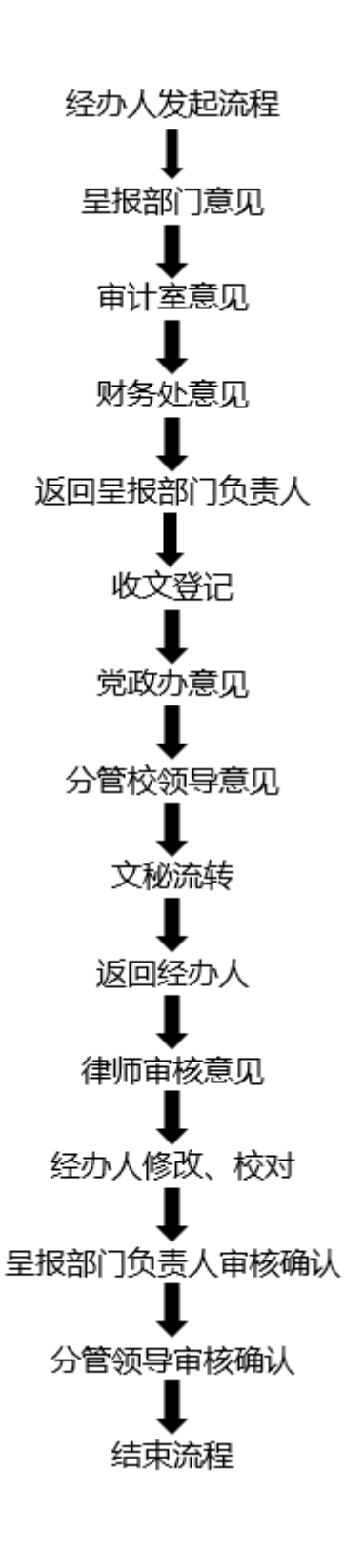

### **四、温馨提醒**

**1.** 申请人发起流程后注意修改流程界面左上角条形框内自动生成的审批项目名称。

No. 46822 常年法律顾问事项审批(2021-12-10 10:23:12) 修改 选择

 $-1-$ 

- **2.** 带 \* 星号为必填项。
- 3. 办理过程中, 点击表单左侧"<sup>| 流程图</sup>"中可查看流转信息。

## **五、电脑端操作指南**

### **第一步:登录进入智慧移动办公系统,新建【常年法律顾问事项审批】流程**

**电脑客户端**: 打开【通达 OA】电脑客户端, 点击"工作流"- "新建工作"- 在左侧栏目找到"党政办公室

(发展规划处)",在"**常年法律顾问事项审批**"点击【**快速新建**】,进入表单填写界面。

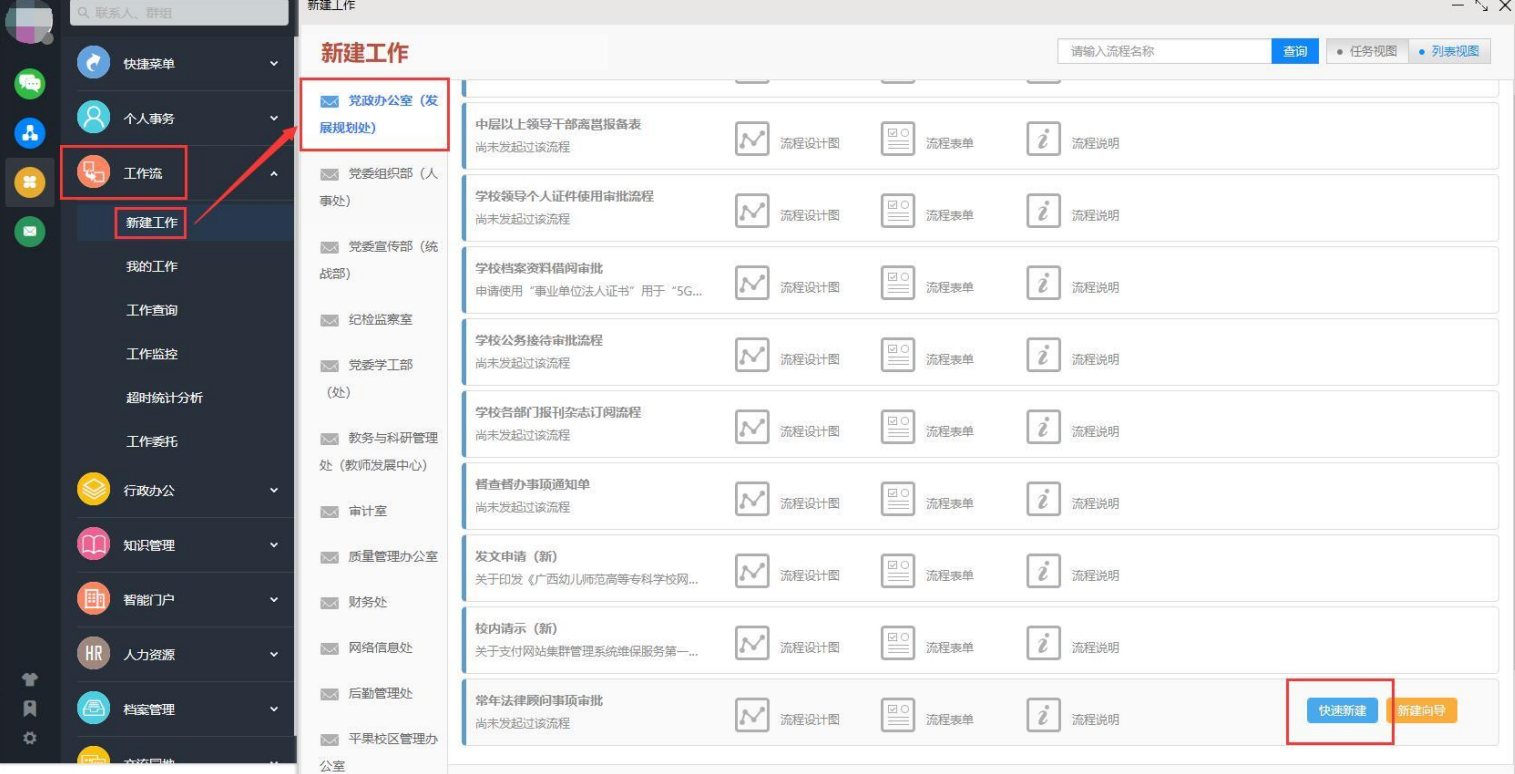

**电脑网页端**:在学校首页点击登录【智慧校园基础平台】,在"业务系统"卡片点击进入【智慧移动办公系 统】,点击"菜单"-"工作流"-"新建工作"- 在左侧栏目找到"党政办公室(发展规划处)",在"**常 年法律顾问事项审批**"点击【**快速新建**】,进入表单填写界面。

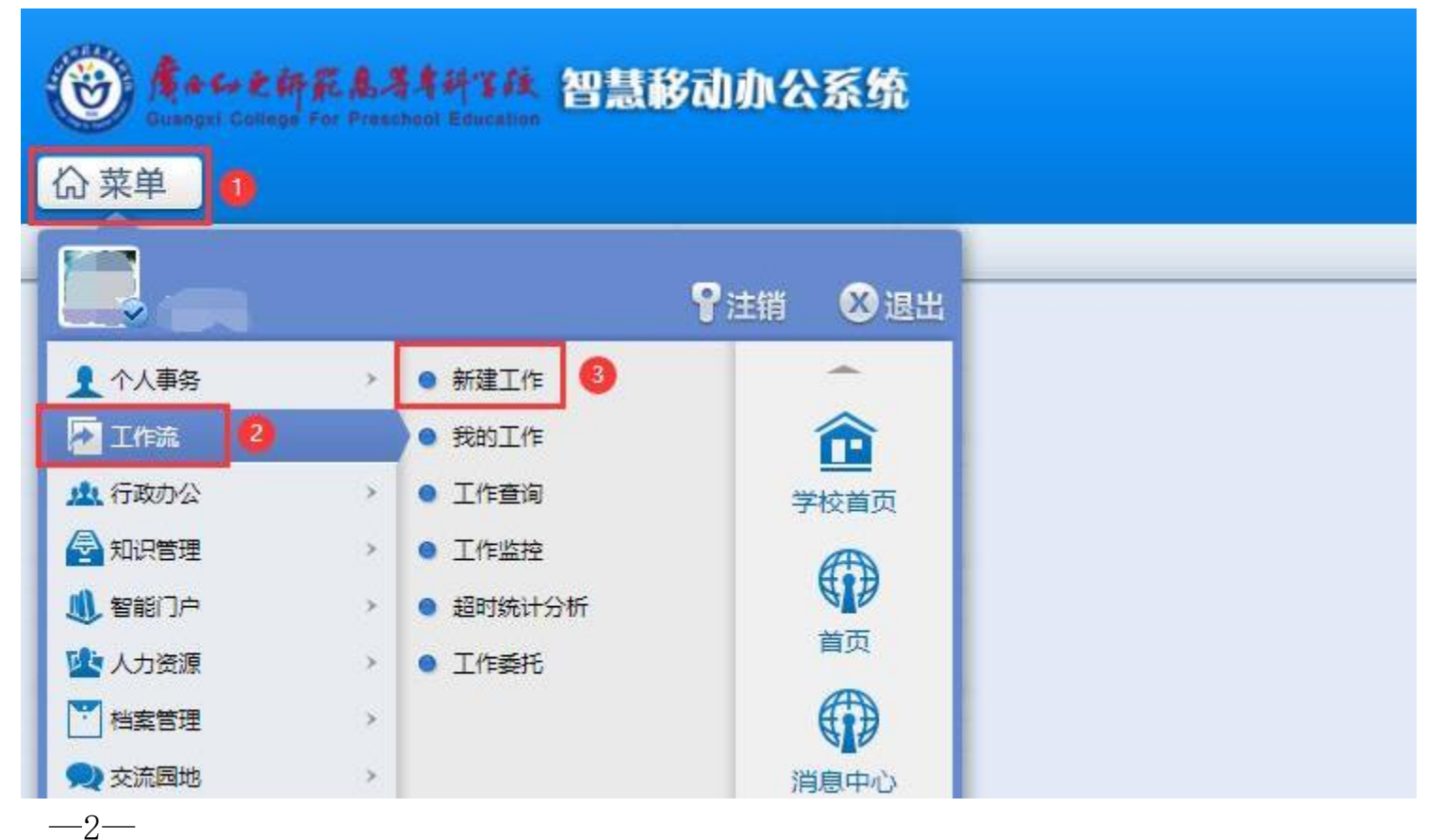

**第二步: 经办人填写【常年法律顾问事项审批】表单**,在公共附件区上传需要审核的法律文书及有关文件,填 写完毕后,点击流程界面下方的"转交到下一步"按钮,点击"确定"按钮,表单即可流转给部门领导审批。

# 广西幼儿师范高等专科学校常年法律顾问事项审批表

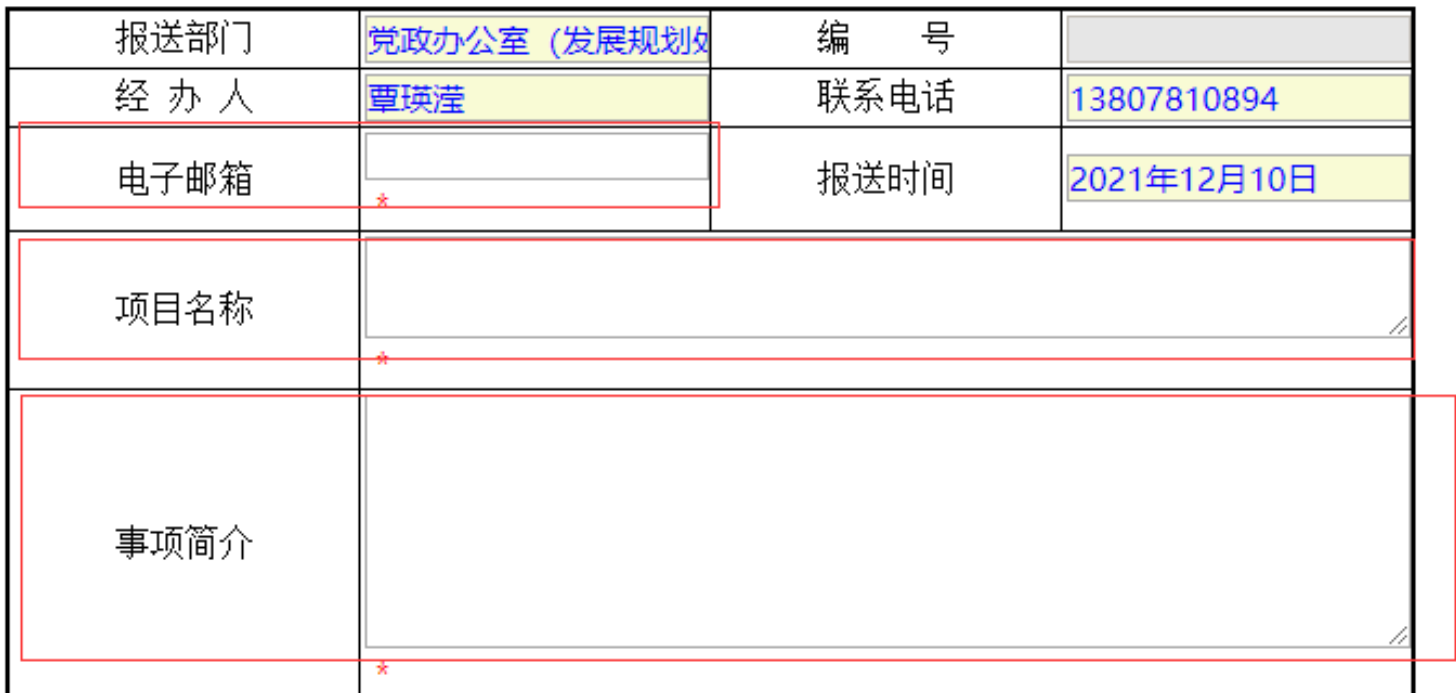

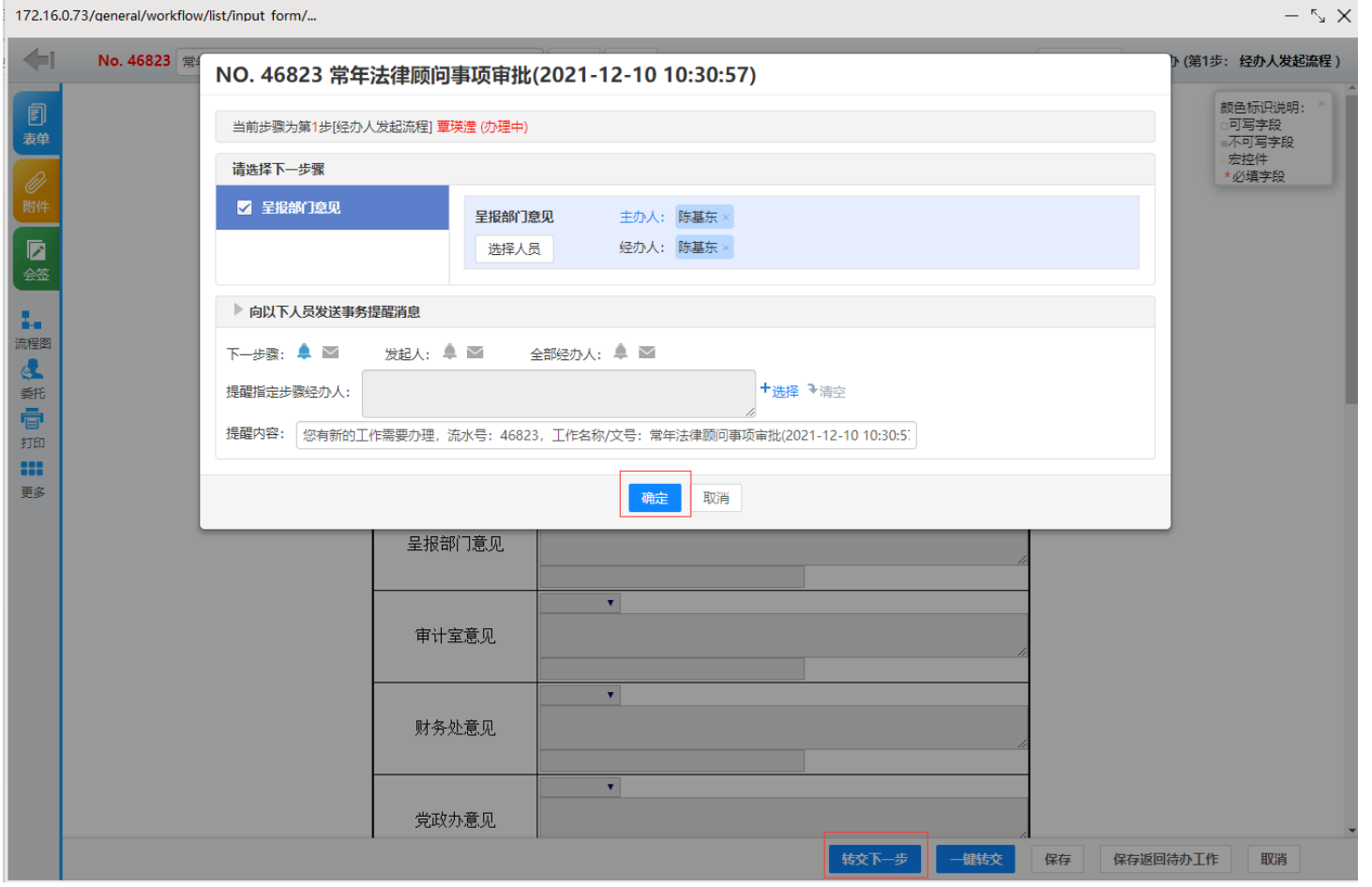

**第三步: 呈报部门意见。**呈报部门负责人在"工作流"- "我的工作"- "待办工作"列表中打开流程, 对经办 人呈报的法律文书提出审核意见, 并填写在表单中的"呈报部门意见"一栏。完成后点击"转交到下一步"按

## 钮,在弹出的对话框中点击"确定"按钮,将表单流转给审计室审批。

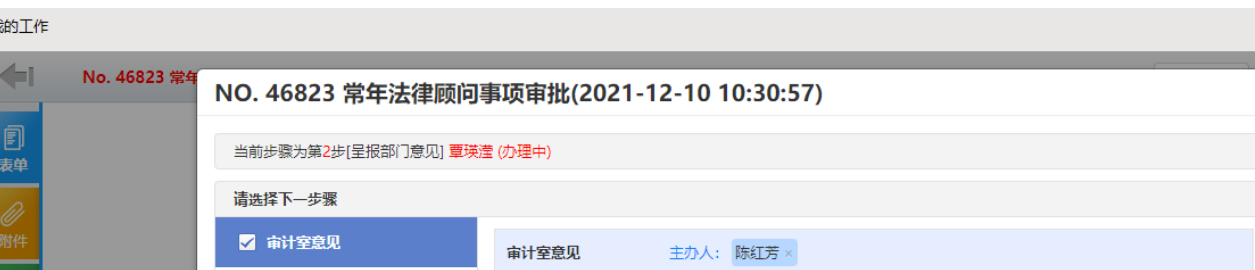

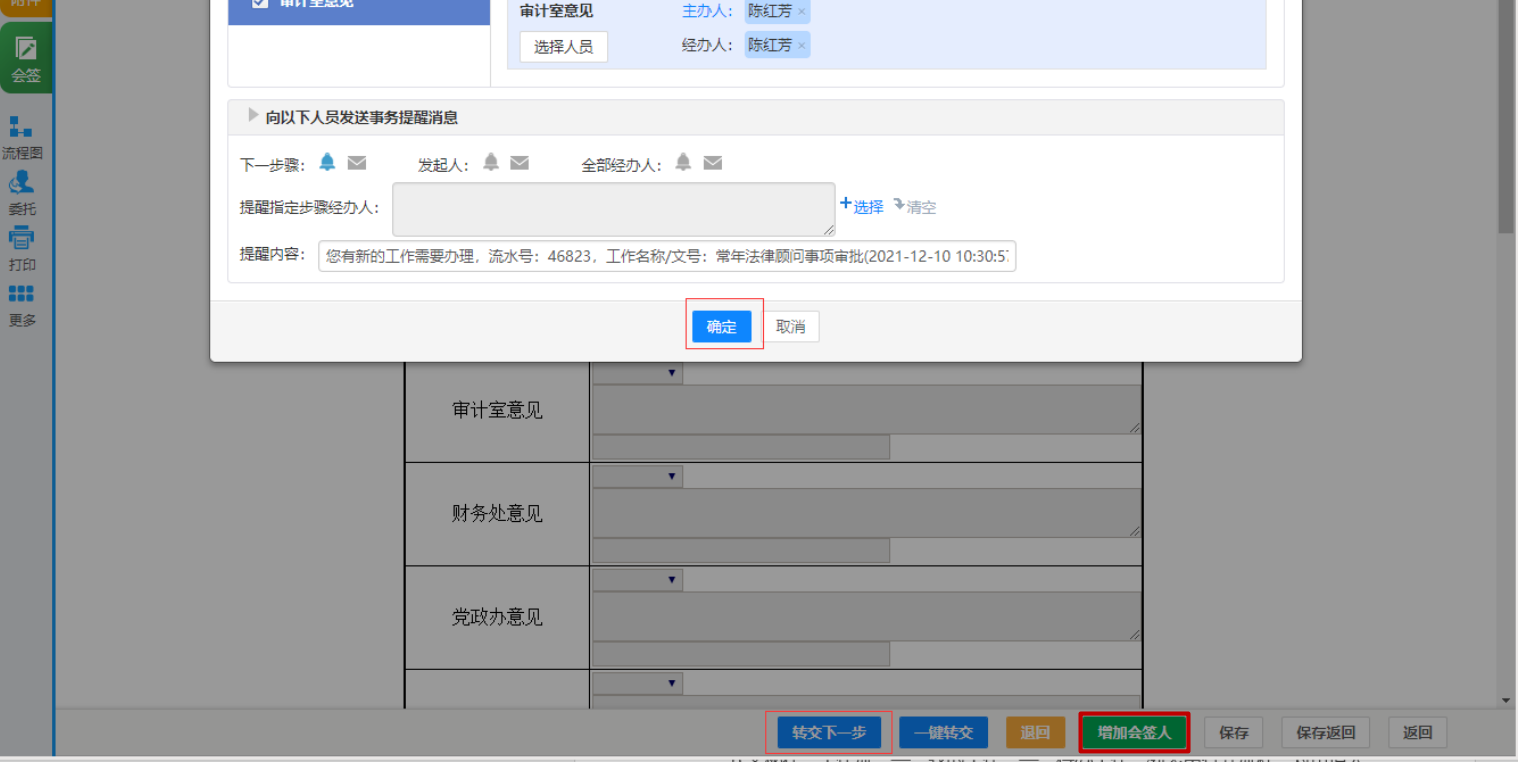

 $\sim$   $\times$ 

……<br>E办 (第2步:呈报部门意见 ) 颜色标识说明: 可写字段 ……<br>不可写字段 宏控件 必填字段

#### **备注**:

 $-4-$ 

1)若呈报部门负责人认为本部门呈报的法律文书需要其他部门会签,可在本步骤点击表单下方的"**添加会签** 人"按钮,在弹出的对话框中点击"选择",在列表中选择需要增加的会签人**姓名**,点击"添加"按钮,点击 "关闭"按钮,即可转交给会签人处理。

2)会签人在"工作流"—"我的工作"—"待办工作"列表中打开流程,对经办人呈报的法律文书提出审核 意见,并在会签区域签署意见,并点击"保存"按钮,再点击"办理完毕"按钮即可。

**3)需要注意的是**,呈报部门负责人添加会签人后,若会签人还未签署会签意见,呈报部门负责人不可将流程 转交到下一步或者退回,否则会签人将无法签署会签意见,必须等待会签人完成会签后,方可进行下一步处理。 **第四步:审计室意见。**审计室负责人在"工作流"—"我的工作"—"待办工作"列表中打开流程,对经办人 呈报的法律文书做审核,并填写在表单中的"审计室意见"一栏。完成后点击"转交到下一步"按钮,在弹出 的对话框中点击"确定"按钮,将表单流转给财务处审批。

**第五步: 财务处意见。**财务处负责人在"工作流"—"我的工作"—"待办工作"列表中打开流程, 对经办人 呈报的法律文书做审核,并填写在表单中的"财务处意见"一栏。完成后点击"转交到下一步"按钮,在弹出 的对话框中点击"确定"按钮,将表单返回给呈报部门负责人。

**第六步:**呈报部门负责人在"待办工作"列表中打开流程,查看审计室、财务处审核意见。若审计室、财务处

签署"同意"意见,则可将流程继续转交到下一步;若审计室、财务处提出修改意见,则应对审计室、财务处 提出的修改意见做回应或修改,完成后方可转交到下一步。回应应在会签区域写明,并点击"保存"按钮,修 改则在附件中编辑。呈报部门负责人转交到下一步时,点击"转交到下一步"按钮,在弹出的对话框中点击"确 定"按钮,将表单流转到党政办进行收文登记。

**第七步:收文登记。**文秘对经办人发起的流程做审核、登记,填写表单右上角"编号"一栏,点击"转交到下 一步"按钮,将表单流转到党政办签批意见。

**第八步:党政办意见。**党政办负责人对呈报部门呈报的法律文书做审核并提出拟办意见,填写在"党政办意见" 一栏。点击转交到下一步按钮,在弹出的对话框中点击"选择人员",在列表中选择分管领导姓名,点击"确 定"按钮,将表单流转给分管校领导审批。

**第九步:分管校领导意见。**分管校领导对呈报部门呈报的法律文书做审核并提出修改意见,填写"分管校领导 意见"一样,点击"转交到下一步"按钮,在弹出的对话框中点击"确定"按钮,将表单流转到下一步。 **第十步:文秘流转。**文秘根据分管校领导审核意见选择是否将流程往下一步流转。若需要修改则将流程退回给 呈报部门,若同意办理则点击"转交到下一步"按钮,在弹出的对话框中点击"确定"按钮,即可转交到下一 步。

**第十一步:返回经办人。**经办人在"待办工作"列表中打开该流程,根据分管校领导提出的办理意见进行修改, 修改完成后点击"转交到下一步"按钮,在弹出的对话框中点击"确定"按钮,将表单流转给律师审核。 **第十二步:律师意见。**律师在"工作流"-"我的工作"-"待办工作"列表中打开该流程,对呈报部门呈报的 法律文书做审核并提出修改意见,填写在"律师审核意见"一栏,点击"转交到下一步"按钮,在弹出的对话 框中点击"确定"按钮,将表单返回经办人。

**第十三步:经办人修改、校对。**经办人在"待办工作"列表中打开该流程,根据律师意见修改、校对该法律文 书,完成后点击"转交到下一步"按钮,在弹出的对话框中点击"确定"按钮,将表单提交给部门负责人审核 确认。

**第十四步: 呈报部门负责人确认。**呈报部门负责人在"待办工作"列表中打开该流程, 对律师审核及经办人修 改后的法律文书进行确认,填写在"呈报部门审核确认"一栏,点击"转交到下一步"按钮,在弹出的对话框 中点击"确定"按钮,将表单提交给分管校领导审核确认。

**第十五步: 分管校领导审核确认。**分管校领导在"待办工作"列表中打开该流程,对律师审核及呈报部门修改 后的法律文书进行确认,填写在"分管校领导审核确认"一栏,点击"转交到下一步"按钮,在弹出的对话框 中点击"确定"按钮,即可结束流程。

**温馨提醒:**"转交下一步"后,可在【工作流】-【我的工作】-【办结工作】找到您所提交的审批流程,点 击对应的【我经办的步骤(流程图)】可查看审批流程的流转情况和当前办理情况,及时跟进审批办理。

 $-5-$ 

## **六、手机端操作指南**

**第一步**: 打开【今日校园】APP-【服务】-【业务系统】- 点击进入【智慧移动办公系统】, 或打开【通达 OA】APP,点击"工作流"- "新建工作"- 在左侧栏目找到"党政办公室(发展规划处)",点击进入

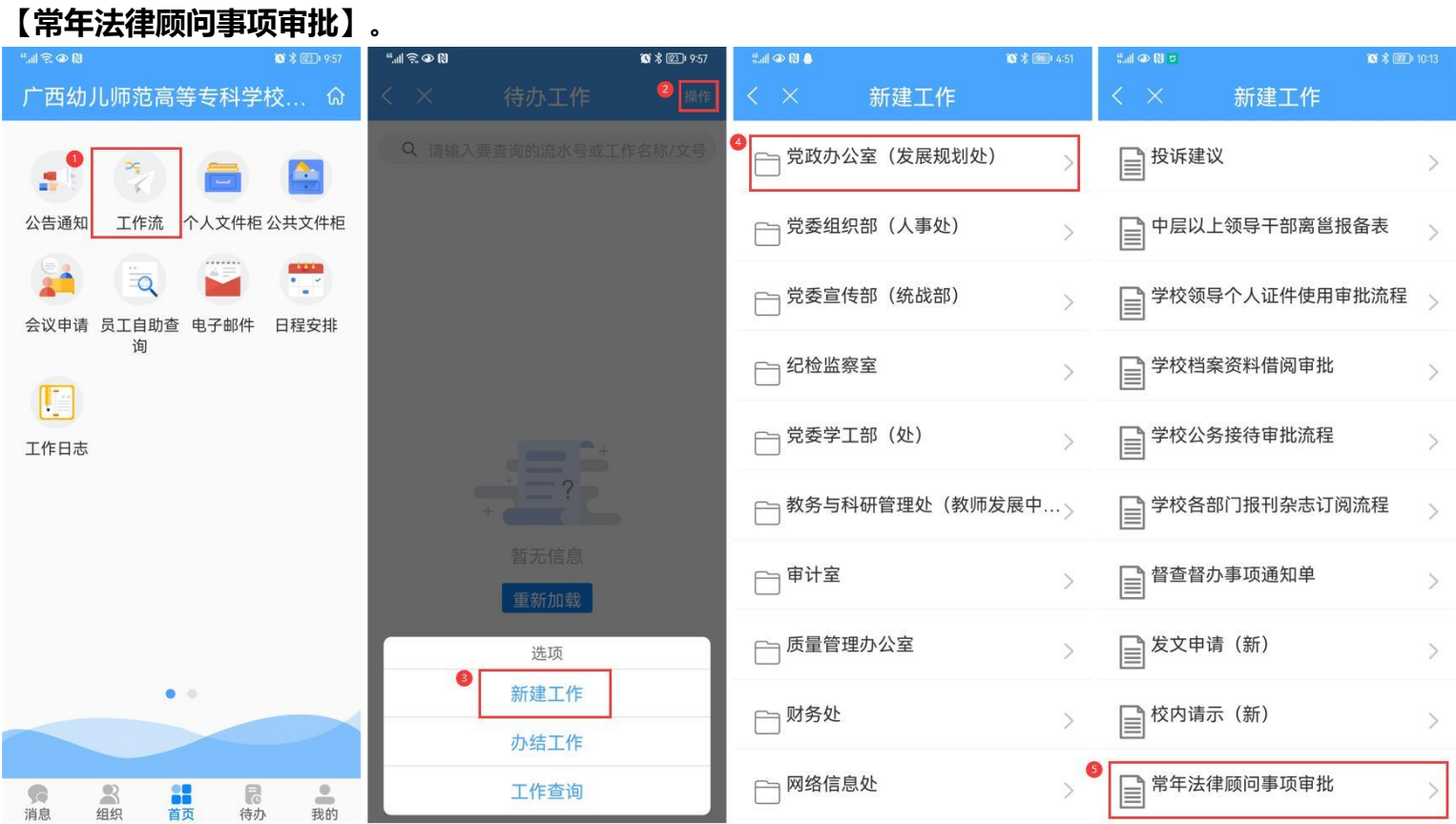

**第二步:**经办人在新建工作界面填写审批法律事项名称,点击右上角确认按钮;进入工作办理界面填写表单, 上传附件,滑动屏幕至下方点击"转交"按钮;进入转交选人界面,点击右上角"提交"按钮,即可转交到下 一步。

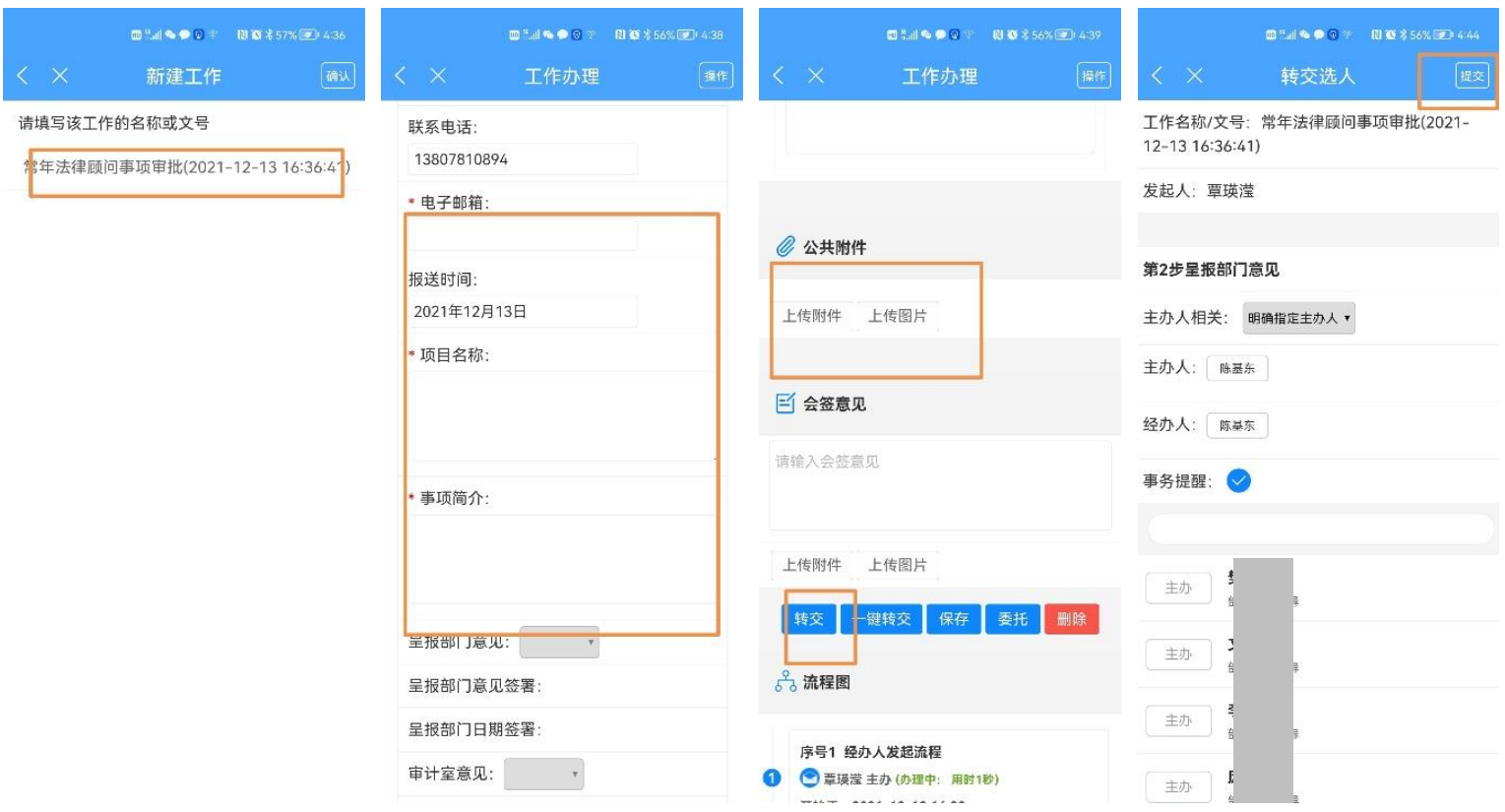

**其余步骤略**, 可参照电脑端操作说明及手机端前两步的操作截图。

 $-6-$